# phone (1) Ръководство за потребителя ВЕРСИЯ 1.0.0

# Съдържание

### ПРИГОТВЯМЕ СЕ ДА ЗАПОЧНЕМ ОСНОВНИ СЕ ОСНОВНИ РАЗШИРЕНИ РАЗШИРЕНИ СЕ ДА ЗАПОЧНЕМ ЧЗВ

- 1. Хардуерно оформление
- 2. Зареждане
- 3. Навигиране
- 4. Стартов панел
- 5. Бързи настройки/Известия

1.Мрежа 2.Свързани устройства 3. Инсталиране/Изтриване на приложения 4.Батерия 5.Памет 6. Звук и вибрация 7.Глиф интерфейс 8.Заключване на екрана и сигурност 9. Относно phone (1)

1.Оптимизация на камерата и микрофона

2. Шорткъти за приложения

5. Google Assistant (Google асистент)

- 
- 
- 3. Разширени икони
- 4. Не безпокой
- 
- 6. Обратно зареждане
- 7.Снимка на екрана
- 8. NFC

# Първи Стъпки

1. Хардуерно оформление

- 2.Зареждане
- 3. Навигиране
- 4. Стартов панел
- 5. Бързи настройки/Известия

Предна камера

## Първи Стъпки 1.Хардуерно оформление

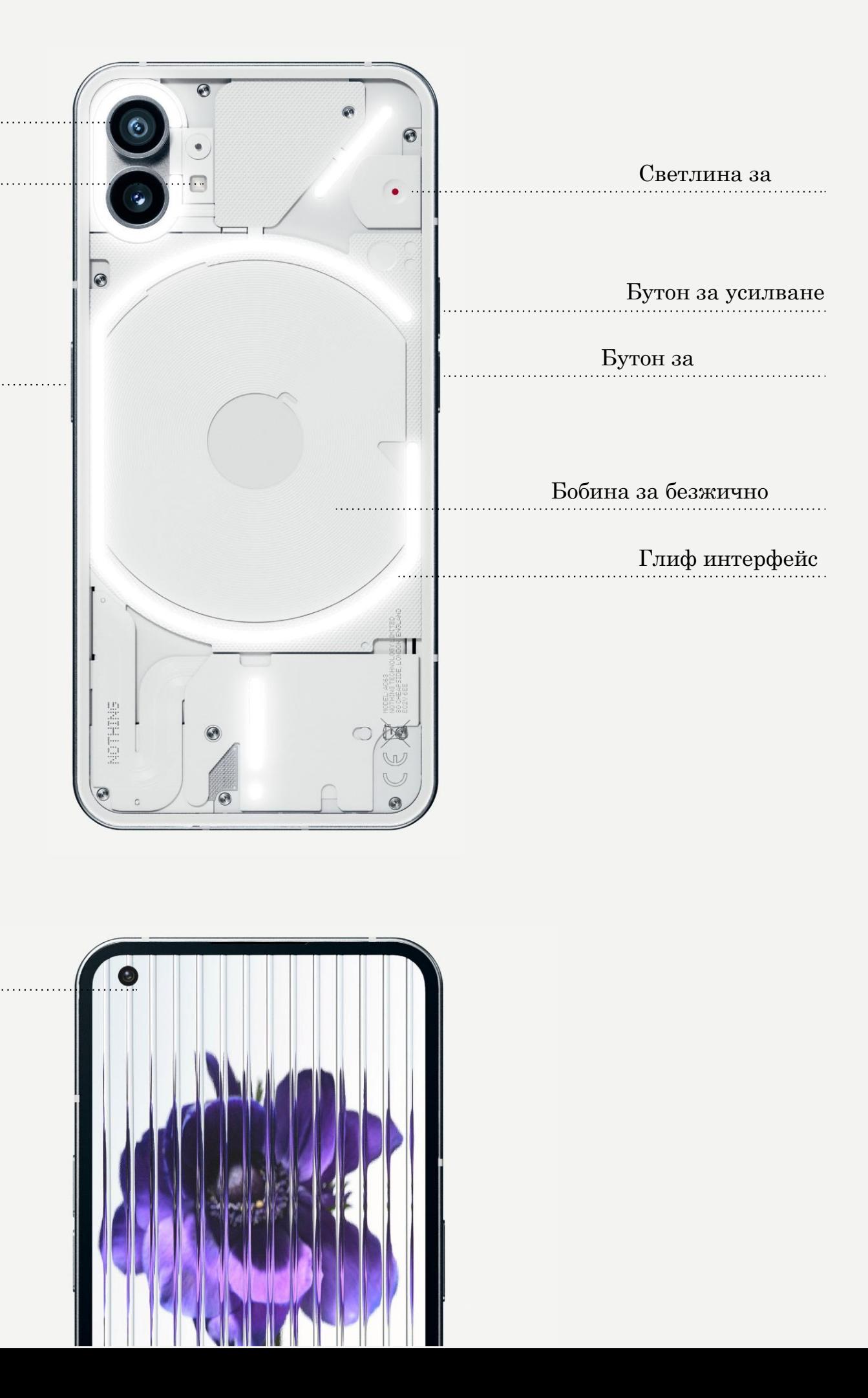

## NOTHING 4

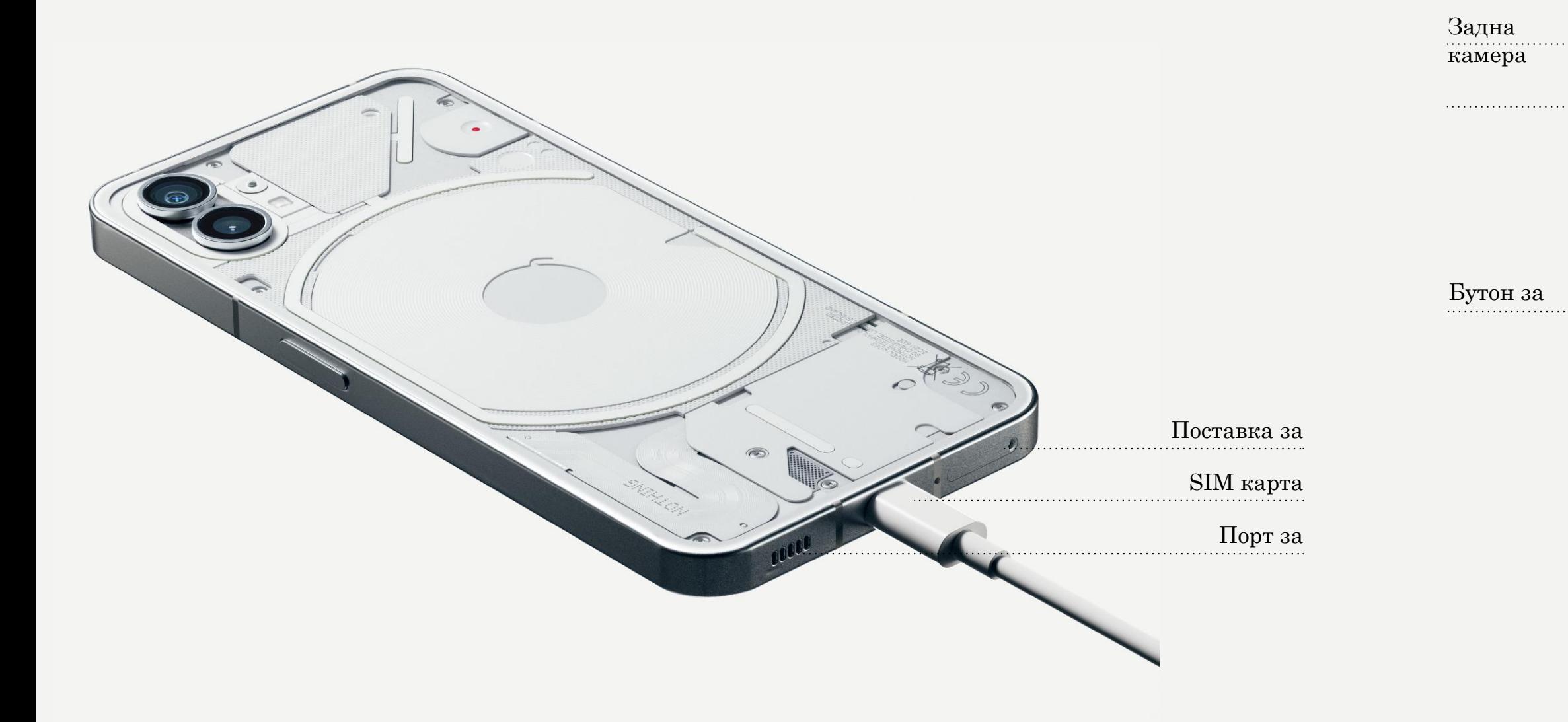

phone (1) се зарежда при 33 W. Може да достигне 100% мощност само за 76 минути с кабелно бързо зареждане и съвместим адаптер за бързо зареждане.

Като алтернатива, безжичното 15W зарядно устройство ще зареди напълно устройството за 130 минути. За да използвате безжично зареждане, поставете phone (1) с лицевата страна нагоре върху

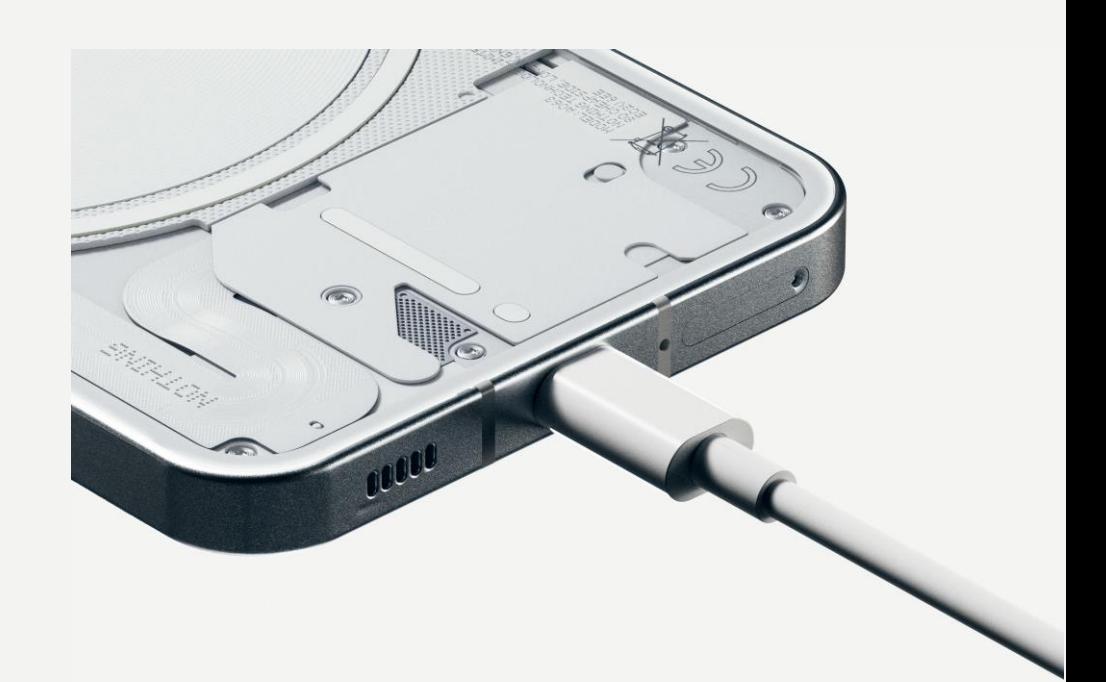

съвместимо безжично зарядно устройство.

## Първи Стъпки 2.Зареждане

### НАВИГАЦИЯ С ЖЕСТОВЕ

Плъзнете навътре от левия или десния

Назад край на екрана.

Начално меню екрана.

Плъзнете нагоре от долния край на

Превключвател за приложения

Плъзнете нагоре и задръжте от долния

край на екрана.

#### НАВИГАЦИЯ С 3 БУТОНА

Назад Върнете се към предишния екран или върнете последното действие.

#### Начално меню

Върнете се към началната страница на стартовия панел.

#### Превключвател за приложения

Отворете превключвателя за приложения, за да преминете към наскоро отворено приложение или да освободите памет, като затворите приложения, работещи във фонов режим.

## Първи Стъпки 3.Навигиране

#### НАЧАЛЕН ЕКРАН ПЕРЕБОЛГИ ДЖАДЖИ

1.Натиснете продължително празна област, за да изведете Началните настройки, Джаджи и 2.Натиснете продължително иконите на приложенията, за да покажете преките пътища на

Персонализиране. иконите.

приложението и да пренаредите позицията на

3.Натиснете продължително и плъзнете една икона на приложение към друга икона, за да създадете папка.

1.Отворете менюто Джаджи чрез преки пътища на приложения или продължително натискане на празната област на началния екран. 2.Натиснете продължително и плъзнете всяка джаджа към началния екран.

3.Натиснете продължително джаджата за преоразмеряване или редактиране.

### ЧЕКМЕДЖЕ ЗА ПРИЛОЖЕНИЯ

1.Плъзнете нагоре от дъното, за да издърпате чекмеджето с приложения. 2.Натиснете продължително и плъзнете икона на приложението, за да го добавите към началния екран.

# Първи Стъпки

4.Стартов панел

Издърпайте надолу от лентата на състоянието за достъп до Бързи настройки и Центъра за уведомяване. В Бързи настройки докоснете всяка плочка, за да превключите всяка функция. Натиснете продължително плочките за достъп до по-подробни настройки.

Издърпайте надолу втори път за достъп до разширените Бързи настройки. Плъзнете наляво и надясно за достъп до още плочки за бързи настройки. Натиснете иконата за редактиране (молив) и плъзнете плочките, за да персонализирате

оформлението.

## Първи Стъпки 5.Бързи настройки/Известия

# Основи

- 1.Мрежа
- 2.Свързани устройства
- 3.Инсталиране/Изтриване на приложения
- 4.Батерия
- 5.Памет
- 6. Звук и вибрация
- 7.Глиф интерфейс
- 8. Заключване на екрана и сигурност
- 9. Относно phone (1)

За да промените мрежовите настройки, или плъзнете надолу панела за бързи настройки и натиснете продължително първата плочка горе вляво, или отворете приложението Настройки и докоснете "Мрежа и интернет".

За да се свържете с Wi-Fi, докоснете елемента от менюто Wi-Fi и включете превключвателя за Wi-Fi. Продължете да изберете желаната безжична мрежа и въведете паролата.

Интернет споделянето може да се включи и чрез тази страница. За да направите това, просто натиснете "Hotspot  $\&$ Tethering"("Точка за достъп и тетъринг"), за да изберете предпочитания метод и продължете да го настройвате. Тази опция може да бъде лесно достъпна и чрез Бързи настройки.

## Основи 1. Мрежа

За да се свържете с Bluetooth устройство, или плъзнете надолу панела за бързи настройки и натиснете продължително втората плочка горе вдясно, или отворете приложението Настройки и докоснете "Свързани устройства"

Докоснете "Сдвояване на ново устройство" и изберете целевото устройство, за да се свържете с него.

# Основи

2.Свързани устройства

### ИНСТАЛИРАНЕ ИЗТРИВАНЕ

Стартирайте "Play Store" и влезте в Google акаунт. Продължете да търсите приложението в горната лента за търсене и докоснете зеления бутон "Инсталиране". Инсталираното приложение може да се намери в чекмеджето с

приложения.

Отворете чекмеджето на приложението, задръжте и плъзнете приложението, което трябва да бъде изтрито. Плъзнете го в горния десен ъгъл на екрана и го пуснете под областта, отбелязана с "Деинсталиране".

\*Забележка: Ако това действие се извърши на началния екран, зоната ще бъде маркирана като "Премахване", което само премахва иконата от началния екран и няма да деинсталира приложението.

# Основи

3.Инсталиране/изтриване на приложения

Телефонът (1) използва батерия от 4500 mAh, която трябва да издържи цял ден при средна до тежка употреба. Ако батерията е изтощена, активирайте режима за запазване на батерията, като докоснете плочката "Запазване на батерията" в Бързи настройки или натиснете известието за ниска мощност, което се появява автоматично, когато батерията на устройството падне под

## NOTHING 13

15%.

Телефонът (1) оптимизира здравето на батерията в дългосрочен план, като намалява скоростта на зареждане през нощта, когато е зададена аларма. Това се прави, за да се избегне бавното зареждане и да се гарантира, че устройството ще се зареди напълно близо до времето за събуждане.

## Основи 4. Батерия

За да проверите наличното хранилище на устройството, отворете приложението Настройки и докоснете "Съхранение", за да получите преглед на потреблението на хранилището за всеки тип плочки.

За да изчистите хранилището на приложението или да изтриете кеша на приложението, отворете приложението Настройки и докоснете "Приложение", след това "Всички приложения", за да видите всички инсталирани приложения и съответното хранилище, което използва всяко приложение. Докоснете избраното приложение, за да получите достъп до страницата си "Повече информация", което показва два бутона за изчистване на хранилище или изчистване на

кеша.

## Основи 5.Памет

Натиснете физическия бутон за увеличаване или намаляване на силата на звука отстрани на устройството, за да регулирате силата на звука за последно използвания аудио източник и отворете аудио менюто.

В аудио менюто докоснете горната икона на звънец, за да превключите между "Режим на звънене", "Само вибрация" и "Безшумен режим".

В аудио менюто докоснете долната икона с три точки, за да отворите плъзгащо се меню с четири плъзгача, за да регулирате съответно силата на звука на мултимедията, силата на звука на повикванията, силата на звънене и известяване и силата на алармата.

# Основи

6. Звук и вибрация

Глиф интерфейса са петте индивидуално контролирани светлинни сегмента на гърба на phone (1). Всички предварително заредени мелодии и звуци за известяване на Nothing имат свои индивидуални, ръчно изработени модели на глифове, осветяващи глиф интерфейса в синхрон с аудио и вибрация, предоставяйки на потребителите нов начин за взаимодействие с phone (1).

За да настроите отделни функции, намерете секцията Глиф Интерфейс в приложението Настройки. Друга възможност е да натиснете продължително превключвателя за глифи в Бързи настройки.

Плъзнете плъзгача за яркост, за да регулирате яркостта на Глиф Интерфейс. Това ще намали мащаба на всички глифове от максимална яркост до зададената яркост.

За да прегледате и зададете мелодии, намерете раздела Мелодии в настройките на Глиф Интерфейс. Изберете между задаване на мелодия по подразбиране или сдвояване на отделни контакти с уникални мелодии, след което продължете да избирате между Nothing звуци (ръчно изработени глифове) или Моите звуци (импортирани звуци, генерирани глифове).

За да добавите персонализирана мелодия, отидете на Моите звуци и натиснете "Добавяне на нови звуци". Това ще отвори файловия браузър, където можете да изберете файловете за импортиране.

## Основни

7.Глиф Интерфейс (1)

Звуците за известяване могат да бъдат зададени по подобен начин, като се избира между оригинални звуци Nothing или импортирани звуци.

### ГЛИФ ИНТЕРФЕЙСА ВКЛЮЧВА СЪЩО:

#### Измервател за зареждане

Пасивно показва напредъка на зареждането на устройството, когато е включено.

Google асистент

Светва Глиф Интерфейса, когато се задейства Google асистент.

### Обръщане към Глиф

Временното заглушаване и изключване на вибрацията на устройството, когато phone (1) е поставен с екрана надолу, намалява разсейването, като същевременно не пропускате никакви важни обаждания.

График за сън

Временно деактивира Глиф Интерфейса в определени часове на избрани дни, като гарантира, че потребителите няма да бъдат разсейвани през

нощта.

Тайна функция за великденско яйце - най-страстните фенове на Nothing ще разберат това за нула време.

Не безпокойте временно ще деактивира Глиф Интерфейса.

## Основи 7.Глиф Интерфейс (2)

За да промените метода на отключване, отворете приложението Настройки и намерете опцията "Заключване на екрана и сигурност". Влезте в страницата, за да зададете ПИН кода за отключване, да запишете допълнителни пръстови отпечатъци или да запишете данни за лицето, използвани за отключване на устройството.

Забележка: отключването на данни пръстов отпечатък/лице не може да се използва без ПИН, тъй като в противен случай всеки може просто да плъзне, за да отключи устройството.

# Основи

8. Заключване на екрана и сигурност

Съдържа цялата специфична информация за устройството, като информация за хардуера, телефонен номер и др.

Натиснете името на устройството, за да редактирате как телефонът (1) се показва на други устройства.

Ако има налична нова софтуерна актуализация за устройството, ще се покаже червено число (1) до версията на Nothing OS.

Докоснете 9 пъти, знаете къде...

# Основи

9. Относно phone (1)

# Разширени

- 1.Оптимизация на камерата и микрофона
- 2. Преки пътища за приложения
- 3. Разширени икони
- 4. Не безпокой
- 5. Google Assistant (Google асистент)
- 6. Споделяне на батерията
- 7. Снимка на екрана
- 8. NFC

Телефонът (1) предлага алгоритми за оптимизиране на камерата и микрофона на ниво операционна система, които засягат всички приложения на първи и трети страни. Всеки път, когато се използва камера или микрофон, от дясната страна на лентата на състоянието ще се появи зелена икона.

За да превключите режимите на оптимизиране, плъзнете веднъж надолу и докоснете зелената икона, за да изберете най-добрия алгоритъм за използване в текущата среда.

# Разширени

1.Оптимизация на камерата и микрофона

В стартовия панел може да се осъществи достъп до специфични за приложението преки пътища чрез продължително задържане върху иконата на приложение, за да се покаже разширеното меню от преки пътища.

Съвет: прекият път може също да се превърне в собствена самостоятелна икона чрез плъзгане и пускане на началния

екран.

## Разширени 2. Преки пътища за приложения

Стартовият панел Nothing предлага опция за разширяване на която и да е икона на началния екран до четири пъти по-голям размер, което позволява пълни опции за персонализиране за потребителите. За да използвате тази функция, задръжте дълго върху иконата на приложението и натиснете иконата за разширяване, за да увеличите избраната икона на

## NOTHING 23

приложението.

Същата процедура може да се извърши и върху папки, което позволява на потребителите да организират своя начален екран, без да добавят още една стъпка за отваряне на папката първо за първите три приложения в папката.

# Разширени

3. Разширени икони

Режимът "Не безпокойте" предлага изживяване без разсейване, като временно заглушава всички известия и входящи повиквания, които не са в белия списък, както и скрива всички невидяни известия в лентата за състоянието и в зоната за известия. За да превключите тази функция, отворете бързите настройки и докоснете плочката "Не безпокойте".

За да направите промени в списъка с хора/приложения в белия списък, просто задръжте дълго плочката "Не безпокойте" в Бързи настройки и редактирайте важните хора/приложения. Това ще им позволи да заобиколят известието.

Режимът "Не безпокойте" също така временно деактивира интерфейса на глиф по подразбиране. За да промените това поведение, задръжте дълго плочката "Не безпокойте" в бързите настройки и изключете превключвателя "Заглушаване на глифовете".

## Разширени 4. Не безпокой

Google асистент предоставя изживяване като виртуален личен асистент чрез говорен интерфейс на естествен език за изпълнение на различни задачи. Може да се активира чрез кратко задържане на бутона за захранване или плъзгане нагоре от долния десен ъгъл на екрана.

Научете повече за нещата, които да кажете на Google асистента от приложението Google асистент.

# Разширени

5. Google асистент

phone (1) може да зарежда други Qi-съвместими устройства за безжично зареждане, като използва своята бобина за безжично зареждане.

За да активирате тази функция, отворете менюто за бързи настройки и включете функцията за споделяне на батерията. Глиф Интерфейсът ще светне, ако функцията е

активирана успешно.

## Разширени 6. Споделяне на батерията

За да заснемете екранна снимка на phone (1), натиснете едновременно бутона за намаляване на звука и бутона за захранване. Изображението ще бъде съхранено в албума за екранни снимки в приложението Google Photos (Google снимки). По подразбиране тази папка може да не е синхронизирана с основния албум със снимки. За достъп до албума отидете в Google Photos и навигирайте до раздела "Библиотека" в долния десен ъгъл.

За да направите разширена екранна снимка, първо направете нормална екранна снимка и изчакайте в долната част на екрана да се покаже бутон "Заснемане на още". Веднъж докоснат, изгледът на цяла страница ще бъде видим за всеки интерфейс с възможност за превъртане. Просто плъзнете границите, за да регулирате размера на екранната снимка.

Екранната снимка може също така бързо да се редактира чрез натискане на иконата с молив, която изскача след заснемането на екранната снимка. Направете промени като изрязване, добавяне на текст или пояснение, след което натиснете "Запазване" в горния ляв ъгъл, за да запазите редактираната екранна снимка.

# Разширени

7. Снимка на екрана

Препоръчва се NFC да е включен за удобство, тъй като не изразходва много батерията, когато е в режим на готовност. За да изключите тази функция, отворете Бързи настройки и докоснете плочката "NFC".

## NOTHING 28

NFC (комуникация в близко поле) позволява на phone (1) да се свързва с други устройства, поддържащи NFC, като постави двете устройства в близост едно до друго. Най-честата употреба е да използвате phone (1) като виртуална кредитна/дебитна карта чрез Google Pay (Google плащане).

## Разширени 8. NFC

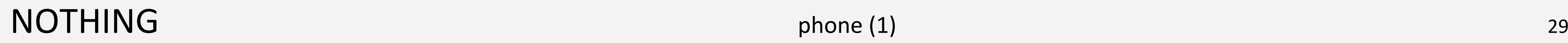

## ЧЗВ

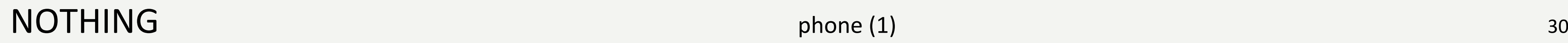

# **ЧЗВ** Как да включа моя телефон Nothing phone (1)?<br><sup>Натиснете и задръжте бутона за захранване, докато логото Nothing с</sup>

Натиснете и задръжте бутона за захранване, докато логото Nothing се появи на дисплея.

#### Как да прехвърля данни от моя съществуващ телефон към моя Nothing phone (1)?

В съветника за настройка ще има опция за копиране на данни от съществуващо устройство или чрез архивиране на акаунт в Google, или чрез свързване на двете устройства с кабел.

#### Как да сменя езика?

Езикът може да бъде зададен на първата страница на съветника за настройка. Може да се промени и в Настройки > Система > Езици и въвеждане.

#### Как да активирам услугите за местоположение?

Find My Device(Намиране на моето устройство) ще се активира автоматично, след като влезете в Google акаунт. Местоположението обаче може да бъде достъпно само, ако услугите за местоположение са включени. За повече информация вижте Настройки > Google > Намери моето устройство.

phone (1) използва стандартната процедура за архивиране на Google, когато е свързан към Wi-Fi и се зарежда в режим на готовност за 2 часа. За незабавно архивиране отворете Настройки > Google > Архивиране и докоснете бутона "Архивиране сега".

Услугите за местоположение могат да се активират в Настройки > Местоположение. Когато този превключвател е включен, приложенията, които изискват услуги за местоположение, ще поискат разрешение за достъп до данните ви за местоположение, когато отворите приложението за първи път.

## Как да активирам Find My Device(Намиране на моето устройство) на моя телефон

Nothing phone (1)?

### Как да архивирам данните на моя телефон Nothing phone (1)?

Как да сменя тапета и цветовете на акцентите на моя телефон Nothing phone (1)?<br>Цветовете на тапета и акцентите могат да се променят чрез продължително натискане на празно<br>място в началния екран и избиране на "Персонализир Цветовете на тапета и акцентите могат да се променят чрез продължително натискане на празно място в началния екран и избиране на "Персонализиране" в изскачащото меню. Докоснете "Тапет и стил", за да изберете вашия тапет и цвят на акцента. По подразбиране телефонът (1) ще внедри новата функция Dynamic Color (Динамичен цвят) на Android 12 за извличане на цветове от тапета, освен ако не е посочено.

### Как да използвам запис на екрана на моя телефон Nothing phone (1)?

За да настроите функцията за запис на екрана, плъзнете надолу от горната част на екрана два пъти за достъп до разширените Бързи настройки. Натиснете иконата за редактиране (молив) и плъзнете плочката Запис на екрана нагоре от скритите плочки.

За да започнете да записвате, плъзнете надолу, за да отворите Бързите настройки и намерете новодобавена плочка за запис на екрана. Докоснете го веднъж и потвърдете, за да започнете да записвате след обратното броене от три секунди, показано от дясната страна на лентата за известия.

За да завършите записа, плъзнете надолу, за да отворите центъра за уведомяване и докоснете "Стоп", за да запазите записа. Файлът може да бъде достъпен в Google Photos > Библиотека > Филми.

### Как да добавя приспособлението за ухо Ear (1) на моя телефон Nothing phone (1)?

Както всяка друга джаджа, джаджата за ухо Ear (1) може да бъде достъпна чрез продължително натискане на празно място в началния екран и избиране на "Джаджа" в изскачащото меню. След това превъртете надолу до приложението за ухо Ear (1) и плъзнете изпълнимия модул към началния екран.

# $\mathbf{R}$  Как да записвам на моя телефон Nothing phone (1)?<br><sup>Стартирайте приложението за камера и докоснете ощията "Видео" в лента"<br>Как да залам и използвам парода на моя телефон N</sup>

#### Как да задам и използвам парола на моя телефон Nothing phone (1)?

Отидете в Настройки > Сигурност, за да изберете предпочитания от вас метод за отключване. Обърнете внимание, че първо трябва да зададете модел/ПИН, за да използвате пръстов отпечатък или отключване с лице.

#### Как да направя фабрично нулиране на моя телефон Nothing phone (1)?

За да извършите възстановяване на фабричните настройки, отидете на Настройки > Опции за нулиране > Изтриване на всички данни (нулиране на фабричните настройки).

### Как да извадя SIM тавата на моя телефон Nothing phone (1)?

Поставете предоставения инструмент за премахване на SIM картата в отвора до поставката за SIM, намиращ се в долната част на телефона.

### Как да свържа ухото си Ear (1) към моя телефон Nothing phone (1)?

Функцията за бързо сдвояване се стартира на phone (1) при отваряне на калъф с несдвоено ухо Ear (1) с пъпките вътре. Навигирайте през настройката за бързо сдвояване, за да

завършите сдвояването.

Ако Бързо сдвояване не се появи, отидете в Настройки > Свързани устройства > Сдвояване на ново устройство, за да потърсите ухо в Nothing Ear (1). За повече подробности, моля, вижте ръководството за ухото Ear (1).

Стартирайте приложението за камера и докоснете опцията "Видео" в лентата за избор на режим.

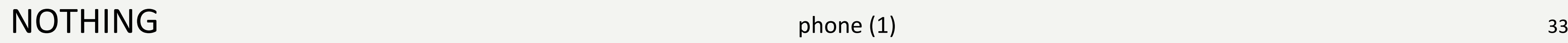

## (1)?

Когато батерията на phone (1) падне под 15%, ще се появи известие за изтощена батерия, за да ви подкани да включите пестенето на батерията.

За да го превключите ръчно, плъзнете надолу от горната част на екрана два пъти за достъп до разширените Бързи настройки. Натиснете иконата за редактиране (молив) и плъзнете плочката за запазване на батерията нагоре от скритите плочки. Докоснете го, за да го включвате и изключвате от Бързите настройки.

### Как да рестартирам принудително моя телефон Nothing phone (1)?

Задръжте едновременно бутона за захранване и бутона за увеличаване на силата на звука, докато на дисплея се появи логото Nothing.

### Как да активирам Режим Игри на моя телефон Nothing phone (1)?

Режимът за игри се активира автоматично, когато се стартира приложение в списъка. За да редактирате списъка с приложения, отидете на Настройки > Система > Режим на игри > Списък с приложения. Приложенията, които са посочени като игри в Play Store, ще бъдат добавени към този списък по подразбиране.

### Как да разбера кога е налична нова софтуерна актуализация?

Всеки път, когато стане достъпна нова софтуерна актуализация, ще се появи известие, което ви напомня да актуализирате до най-новата версия. Можете обаче и ръчно да проверите за актуализации, като отидете в Настройки > Всичко за телефона > Информация за софтуера. Ако има налична нова актуализация, ще се появи червена икона до етикета Nothing OS.

## $\mathbb{Z}$   $\mathbb{B}$   $\mathbb{R}$   $\mathbb{R}$   $\mathbb{R}$   $\mathbb{R}$  (1)?

#### Как да скрия подробностите за съобщението на заключения екран?

Отидете в Настройки > Дисплей > Заключен екран > Поверителност, за да изберете опцията преглед на известията.

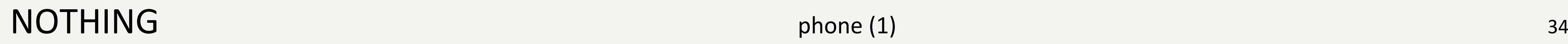

Как да активирам изчакване на повикване на Nothing phone (1)?<br>Отворете приложението Телефон и докоснете иконата с три точки вдясно от лентата за търсене<br>След това отворете Настройки > Акаунти на обаждащия се > Допълнителн Отворете приложението Телефон и докоснете иконата с три точки вдясно от лентата за търсене. След това отворете Настройки > Акаунти на обаждащия се > Допълнителни настройки и включете

Чакащо повикване.

#### Как да блокирам/да прехвърля в черния списък с номера на Nothing phone (1)?

Отворете приложението Телефон и докоснете иконата с три точки вдясно от лентата за търсене. След това отворете Настройки > Блокирани номера > Добавяне на номер, за да блокирате входящи повиквания и текстови съобщения от добавения номер.

Тъмната тема е активирана по подразбиране. За да го промените, плъзнете надолу за достъп до Бързи настройки и намерете плочката "Тъмна тема" и я докоснете, за да я включите/изключите.

### Как да прехвърля екрана на Nothing phone (1) към моя телевизор?

За да настроите функцията за прехвърляне на екрана, плъзнете надолу от горната част на екрана два пъти за достъп до разширените Бързи настройки. Натиснете иконата за редактиране (молив) и плъзнете плочката Дублиране на екран нагоре от скритите плочки.

Как да възстановя изтрити снимки или видеоклипове? Отворете приложението Снимки и отидете до Библиотека в долната лента. След това докоснете "Кошче", за да видите елементи, изтрити през последните 60 дни.

За да започнете дублирането, плъзнете надолу, за да отворите Бързите настройки и намерете новодобавената плочка за дублиране на екрана. Докоснете го веднъж и изберете целевото устройство, към което да предавате, свързано в същата локална мрежа.

### Как да активирам тъмна тема на Nothing phone (1)?

### Как да сменя шрифтове на Nothing phone (1)?

Шрифтът в phone (1) не може да се променя. Въпреки това, за да промените размера на шрифта, отворете Настройки > Дисплей > Размер на шрифта.

# Благодаря